## Guía sencilla para decodificar Mapas Meteorológicos de satélites NOAA

Muchas veces vemos durante las noticias en TV como anuncian el tiempo meteorológico y nos muestran una vista del satélite en el que podemos apreciar las nubes sobre el país, pues bien, bien, hoy os voy a enseñar cómo recibir en casa directamente del satélite esas imágenes imágenes.

Para comenzar necesitamos un equipo receptor de VHF, un PC con tarjeta de sonido y un interface para modos digitales o en su defecto un simple cable cable construido con un par de jack de 3.5 y un cable de dos hilos, también lo venden ya hecho hecho, algo asi:

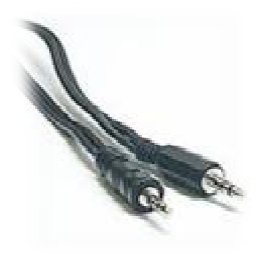

Hay muchos satélites meteorológicos como el famoso Meteosat Meteosat, algunos de ellos son fáciles de recibir, simplemente con cualquier antena vertical VHF de base como es el caso de los NOAA que emiten en 137Mhz. Actualmente hay varios operativos operativos emitiendo en APT:

NOAA 15 137.620 Mhz. NOAA 17 137.500 Mhz. NOAA 18 137.9125 Mhz. NOAA 19 137.100 Mhz.

Algunos otros en 137Mhz pero transmitiendo en LRPT son el Metop A y el Meteor M N1. Para más información debemos consultar en internet pues a veces los satélites sufren averías, cambios de frecuencia, algunos dejan de funcionar o se descatalogan mientras que en otros casos hay nuevos lanzamientos con nuevos satélites, emisiones y frecuencias.

Ahora nos bajaremos el programa necesario para decodificar la emisión del NOAA y convertirla en un mapa o imagen, aunque existen varios recomiendo usar **WXtoImg** que podemos descargar desde www.wxtoimg.com/downloads y lo instalamos. verías, cambio<br>s casos hay nu<br>)<br>)<br>), introducimo<br>), introducimo<br>), introducimo

La primera vez que lo ejecutamos nos pide nuestra Ciudad y Pais (City, Country), introducimos nuestra ciudad y Spain, a continuación pulsamos el botón Lookup Lat/Lon y abajo nos pondrá nu latitud/longitud a la que podremos añadir manualmente nuestra altitud sobre el nivel del mar. Si no reconoce nuestra población podemos teclear el nombre de alguna ciudad grande cercana o bien nuestra capital de provincia, también podemos poner nuestr nuestro pueblo y completar abajo los datos a mano pero es importante que la latitud, longitud y altitud sean aproximadas si pretendemos que el programa nos calcule bien los pases de los NOAA. Una vez hecho pulsamos Ok, se guarda la nuestra capital de provincia, también podemos poner nuestro pueblo y completar abajo los datos a<br>mano pero es importante que la latitud, longitud y altitud sean aproximadas si pretendemos que el<br>programa nos calcule bien l fondo si queremos que todo funcione bien.

Ahora conectamos el cable desde la salida de auriculares del receptor hasta la entrada de línea de la tarjeta de sonido del ordenador (normalmente el conector azul rotulado como LINE-IN) y en WXtoImg vamos a la pestaña File, Mixer Control que nos llevará al panel de control de windows, vamos a las opciones de sonido para asegurarnos en las opciones de grabación que la entrada de línea no esté desactivada ni al mínimo de intensidad, regulamos el volumen a la mitad, ni muy bajo ni tampoco al máximo. También se puede usar el conector rosa del micrófono pero es mejor usar la tampoco al máximo. También se puede usar el conector rosa del micrófono pero es mejor usar la<br>entrada de línea, incluso podemos utilizar un micrófono de PC si no disponemos del cable pero con resultados de menor calidad. ración y nos muestra una información en inglés denominada "Calibration" que<br>i queremos que todo funcione bien.<br>onectamos el cable desde la salida de auriculares del receptor hasta la entr<br>de sonido del ordenador (normalmen , regulamos el volumen a la mitad<br>conector rosa del micrófono pero<br>nicrófono de PC si no disponemos

El paso siguiente es saber cuándo pasará un NOAA por encima de nosotros, para ello vamos a File, Update Keplers, si tenemos conexión a internet veremos en la parte inferior del programa un porcentaje aumentando que nos indica que los datos keplerianos se están actualizando, es bueno hacer esto una vez a la semana o cada 10 dias para que los cálculos y predicciones sean correctos. Después vamos a File, Satellite Pass List donde nos muestra una lista con los los próximos pases, indicandonos entre otras cosas el nombre del satélite, hora local a la que será audible, duración en minutos del pase e incluso la frecuencia.

También podemos usar un programa de seguimiento de satélites, recomiendo Orbitron que es gratuito y en castellano o bien podemos consultar alguna web on-line como www.n2yo.com Haciendo click en NOAA nos mostrará la lista completa y pulsando en "Track kit" nos mostrará al elegido en un mapa, asi podremos saber dónde se encuentra y hacia dónde se dirige. Si en lugar de ello pulsamos en "Passes" nos mostrará los pases sobre nuestra ubicación en las próximas horas/días, de esa forma sabremos con antelación cuando será el momento para intentar recibirles, pero con la info que nos da el propio WXtoImg es suficiente.

Una vez el satélite aparezca sobre el horizonte sintonizaremos su frecuencia y podremos oir una especie de tintineo, haciendo unos sonidos característicos, como una especie de campanilla, se trata de la emisión APT.

Ahora toca decodificarla, para ello vamos a File, Record y pulsamos Auto Record, esperaremos unos minutos, cuando esté terminado procesará automáticamente los datos y saldrá la ansiada imagen, mientras tanto debemos vigilar que en la esquina inferior derecha nos aparece un porcentaje de volumen en color verde, si es muy bajo aparecerá en rojo, habrá que corregir el nivel y si es demasiado alto próximo al 100% o incluso mayor tampoco nos conviene, es mejor estar en torno al 75%. Con ese nivel en verde nos debe ir saliendo en la parte central una imagen en blanco y negro muy difusa, ascendiendo como si fuera una especie de persiana. Si no aparece esto en pantalla o se queda todo el rato en color negro tendremos que ir jugando con varios factores variables como la intensidad del volumen de nuestro receptor o la intensidad del volumen de entrada de línea en los controles de grabación de Windows.

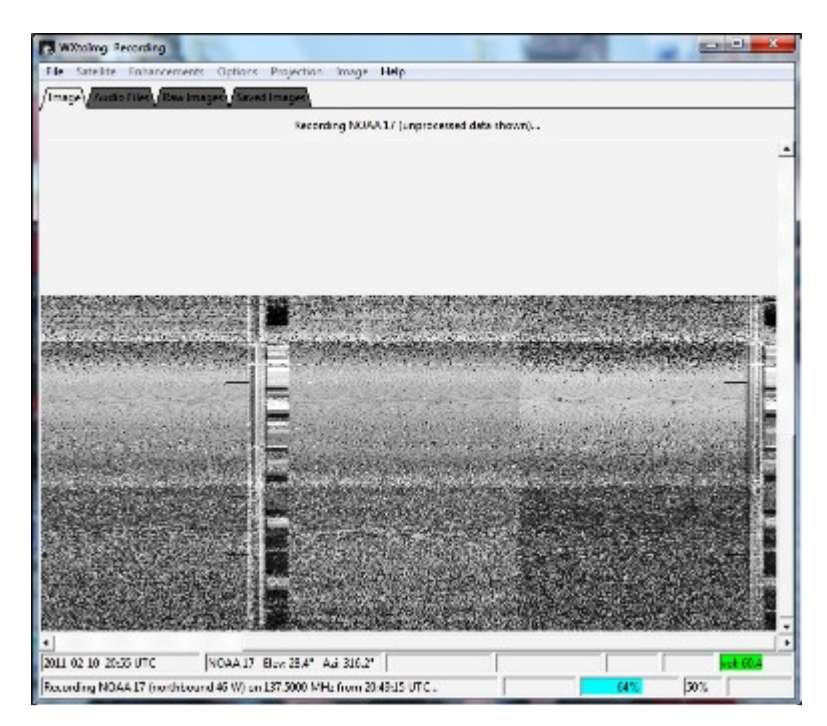

Esa es una fase crítica, podemos desanimarnos si tras varias pruebas no conseguimos resultados pero no hay que desistir, una vez déis en el punto adecuado de intensidad de volumen empezará a aparecer algo en pantalla.

Dos trucos importantes, dejad suficiente rato el programa recibiendo, en la parte central inferior aparece un porcentaje de tarea realizada, hay que esperar que se complete y si es posible usar una salida de audio directamente del discriminador del receptor o de una toma trasera para conexión de datos, será más fácil el ajuste y mejores los resultados que obtendremos.

Finalmente, una vez recibida la imagen podemos ir arriba a la pestaña Enhancements en la que podremos elegir en la lista desplegable que nos vaya mostrando distintos tipos de vistas o información a partir de la imagen inicial.

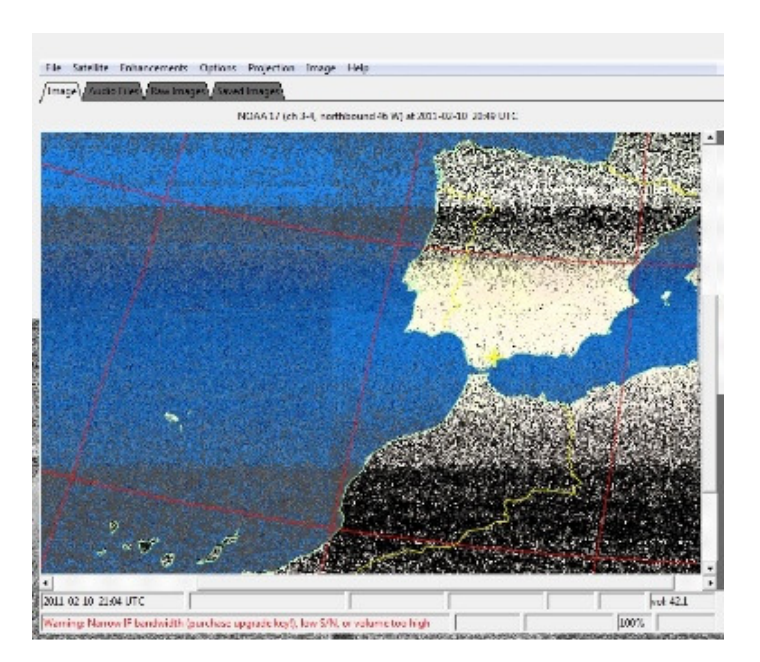

Aquí una muestra del resultado en mi estación siguiendo los pasos indicados anteriormente:

He utilizado una pequeña antena exterior VHF de base y recibido tanto en FM como en Narrow FM (FMN), quizá en este último era ligeramente mejor el resultado pero si vuestro equipo sólo tiene modo FM no es problema, también funciona. Lo importante es tener un buen nivel de audio, tened en cuenta que con una antena adecuada para satélites mejoraremos notablemente nuestra recepción y la calidad del resultado final.

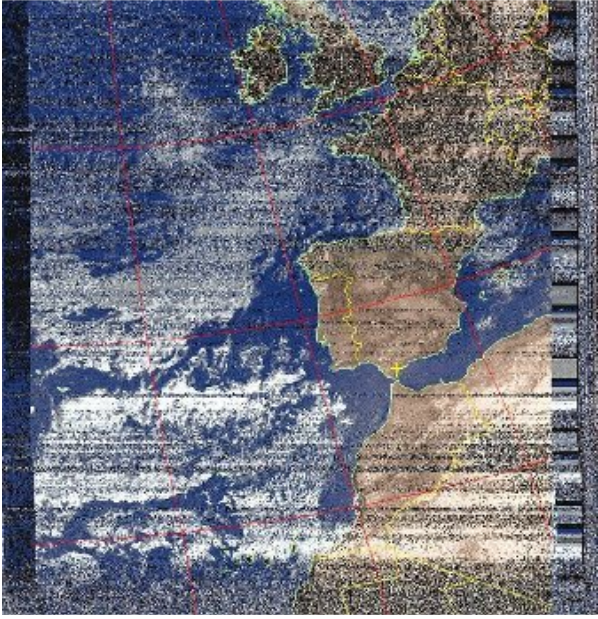

Para más info visitad mi página web www.EA7AHA.tk Ahora a disfrutar de la radio, 73 de Paco.